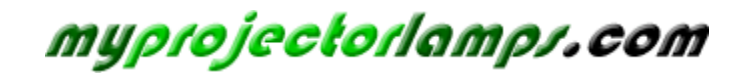

**The most trusted, dependable name in projector lamp sales.** 

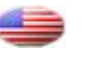

 *[http://www.myprojectorlamps.com](http://www.myprojectorlamps.com/)*

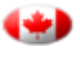

 *[http://www.myprojectorlamps.ca](http://www.myprojectorlamps.ca/)*

 *[http://www.myprojectorlamps.eu](http://www.myprojectorlamps.eu/)*

The following projector manual has not been modified or altered in any way.

# Table of Contents

### **Usage Notice**

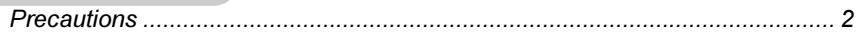

### **Introduction**

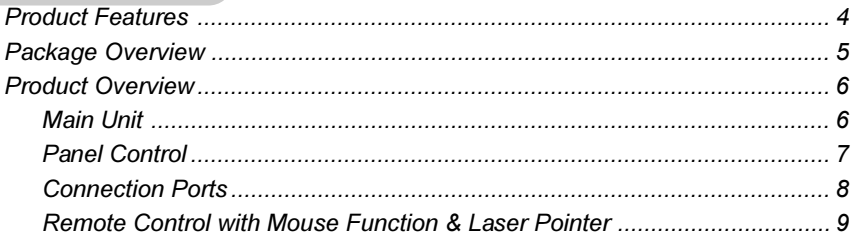

### **Installation**

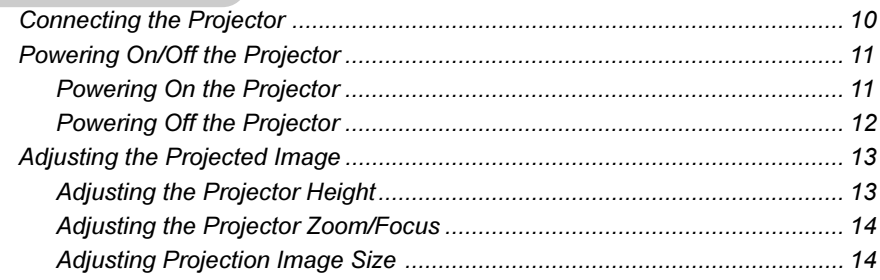

### **User Controls**

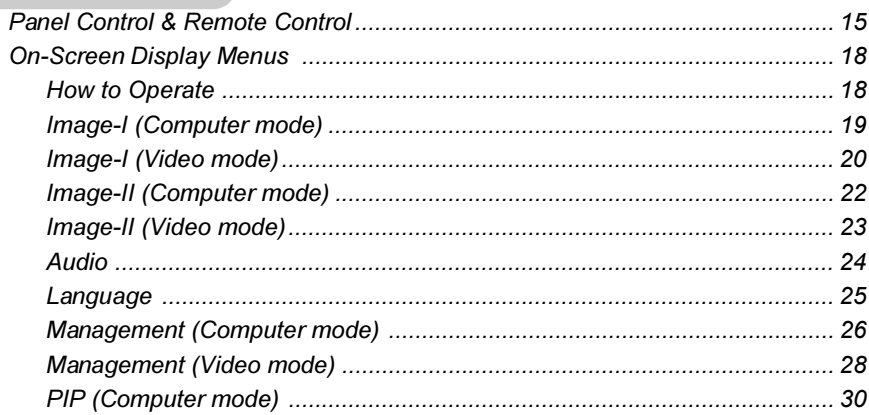

### **Appendices**

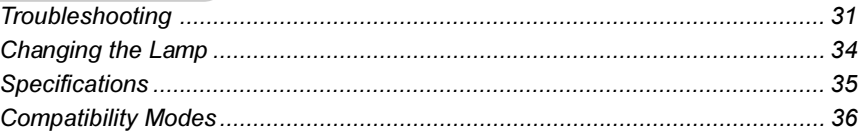

# $E$ nglish **Usage Notice**

## Precautions

Follow all warnings, precautions and maintenance as recommended in this user's guide to maximize the life of your unit.

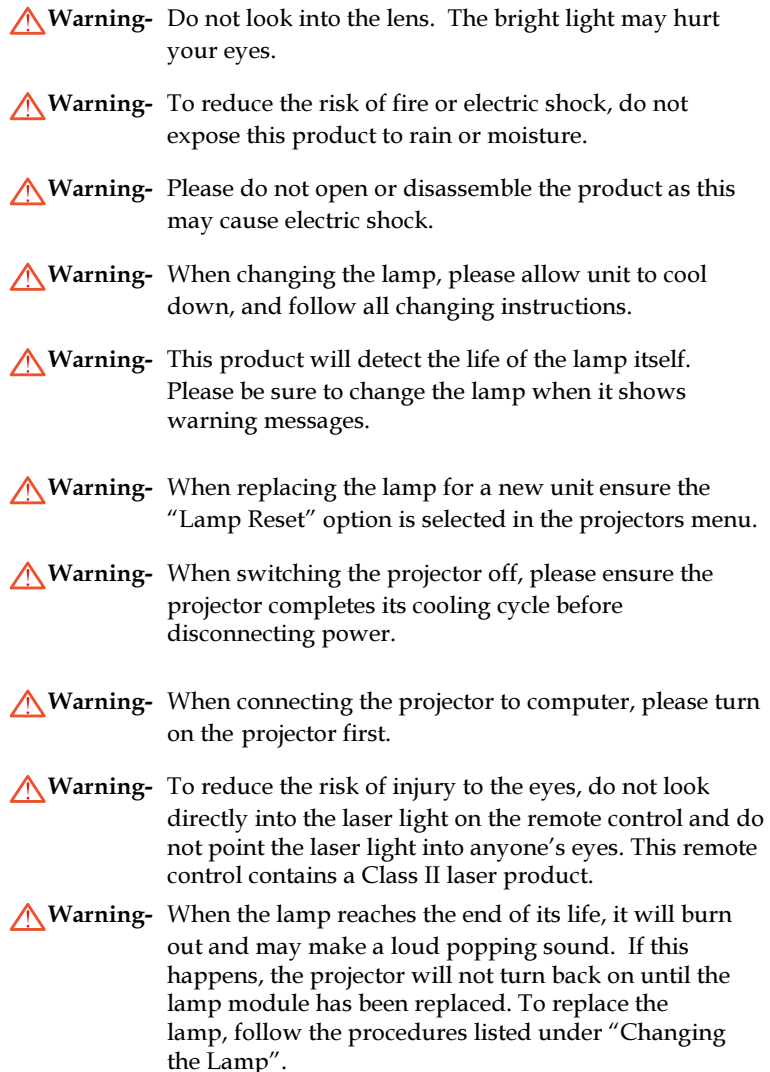

# $E$ nglish **Usage Notice**

### $Do:$

- Turn off the product before cleaning.
- Use a soft cloth moistened with mild detergent to clean the display housing.
- Disconnect the power plug from AC outlet if the product is not being used for a long period of time.

### $Don't:$

- Block the slots and openings on the unit provided for ventilation.
- Use abrasive cleaners, waxes or solvents to clean the unit.
- Use under the following conditions:
	- Extremely hot, cold or humid environment.
	- In areas susceptible to excessive dust and dirt.
	- Near any appliance generating a strong magnetic field.
	- Place in direct sunlight.

## **Product Features**

This product is an XGA single chip  $0.7''$  DLP<sup>TM</sup> projector. The outstanding features of it are listed as follows:

- $\blacktriangleright$  True XGA, 1024 x 768 addressable pixels
- 6.6 lbs (2.99 kgs) compact design
- $\blacktriangleright$  Single chip DLP<sup>TM</sup> technology
- $\blacklozenge$  PureProgressive<sup>TM</sup> processing technology for the highest possible video quality
- ◆ NTSC/NTSC4.43/PAL/PAL-M/PAL-N/SECAM and HDTV compatible
- ◆ High-tech DVI connection for digital and analog video connectivity
- Full function remote with mouse control and laser pointer
- $\blacktriangleright$  Multimedia audio integration
- $\blacktriangleright$  User friendly multilingual on-screen display menu
- Advanced electronic keystone correction and high quality full screen re-scaling image
- ◆ User friendly control panel
- Luxurious carrying case included
- ◆ SXGA compression and VGA, SVGA re-sizing
- ◆ 250 Watts user replaceable UHP AC lamp
- $\blacktriangleright$  Mac compatible

## **Package Overview**

This projector comes with all the items shown below. Check to make sure your unit is complete. Contact your dealer immediately if anything is missing.

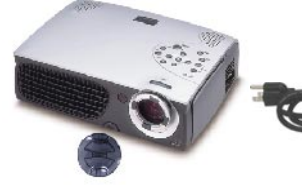

Projector with lens cap

Power Cord

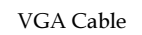

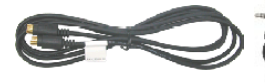

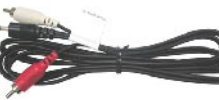

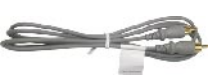

S-Video Cable

Audio Cable Jack/RCA Composite Video Cable

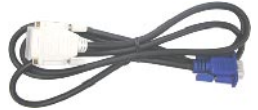

DVI to D-15 Cable

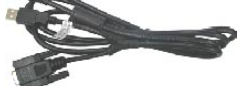

Remote Mouse Y Cable

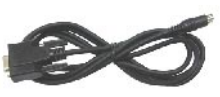

RS232 Cable

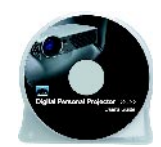

User's Guide

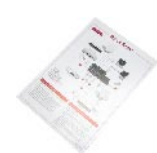

**Ouick Start Card** 

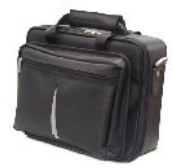

Carrying Case

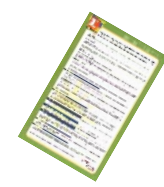

**Warranty Card** 

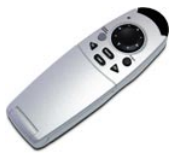

Remote Control with Mouse Function and Laser Pointer

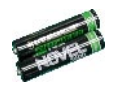

Battery x 2

## **Product Overview**

## Main Unit

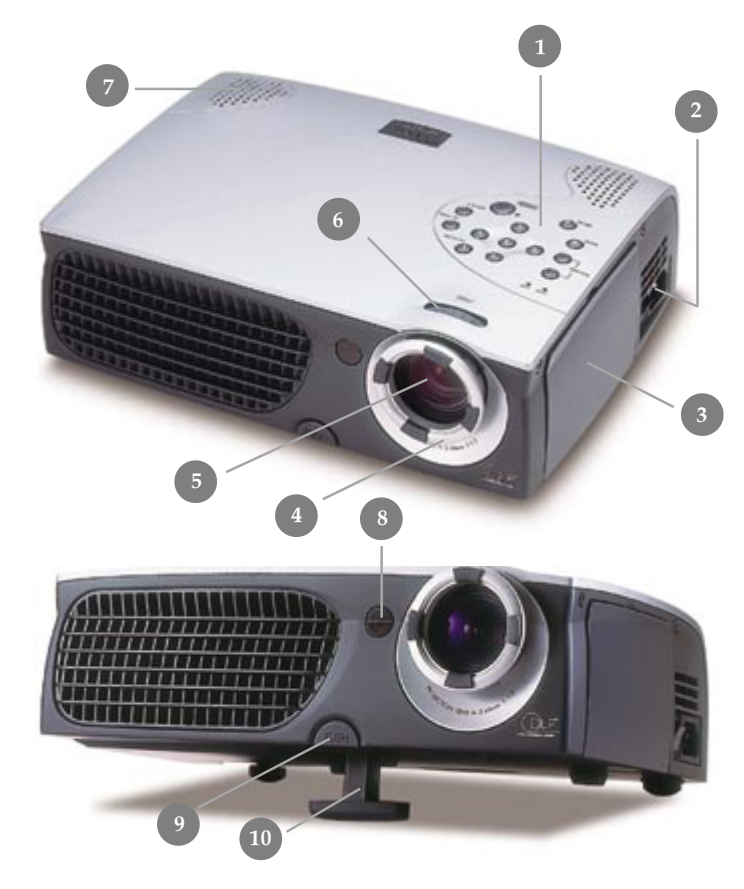

- 1. Panel Control
- $2.$ Power Connector Power Switch
- 3. Connection Ports
- 4. Focus Ring
- 5. Zoom Lens
- 6. Zoom Ring
- 7. Speaker
- 8. Remote Control Receiver
- 9. Elevator Button
- 10. Elevator Foot

### **Panel Control**

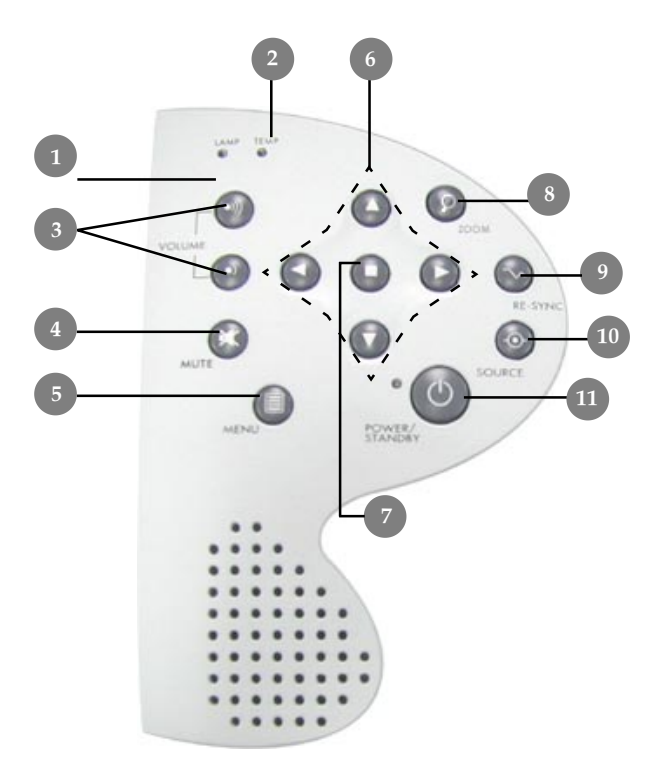

- $\overline{1}$ . Lamp Warning LED
- Temperature Warning LED  $2.$
- 3. Volume
- 4. Mute
- Menu (On/Off) 5.
- Four Directional Select Keys 6.
- 7. Enter
- 8. Zoom
- Re-sync 9.
- 10. Source
- 11. Power / Standby

## **Connection Ports**

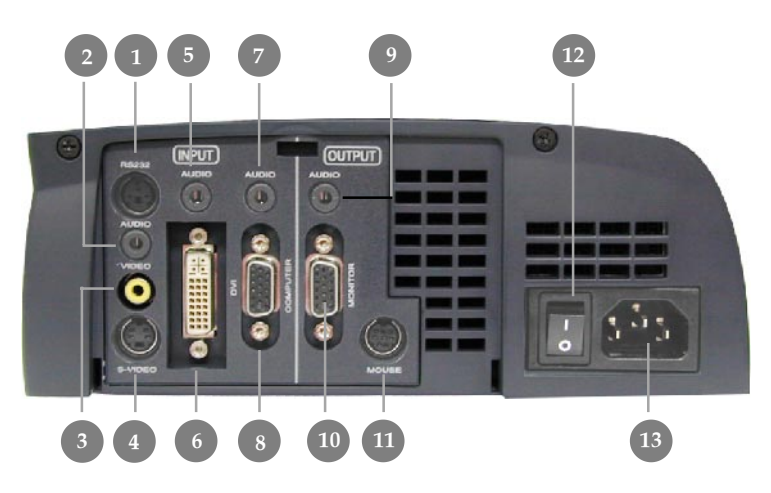

#### RS232 Input Connector  $\mathbf{1}$

- Audio Input for Video  $\overline{2}$ .
- Composite Video Input Connector 3.
- $\overline{4}$ . S-Video Input Connector
- 5. Audio Input for DVI
- DVI Input Connecter 6.
- 7. Audio Input for Computer
- PC Analog Signal/HDTV/Component Video Connector 8.
- 9. Audio Output Connector
- 10. Monitor Loop-through Connector
- 11. Remote Mouse Input Connector
- 12. Power Switch
- 13. Power Connector

Remote Control with Mouse Function & Laser Pointer

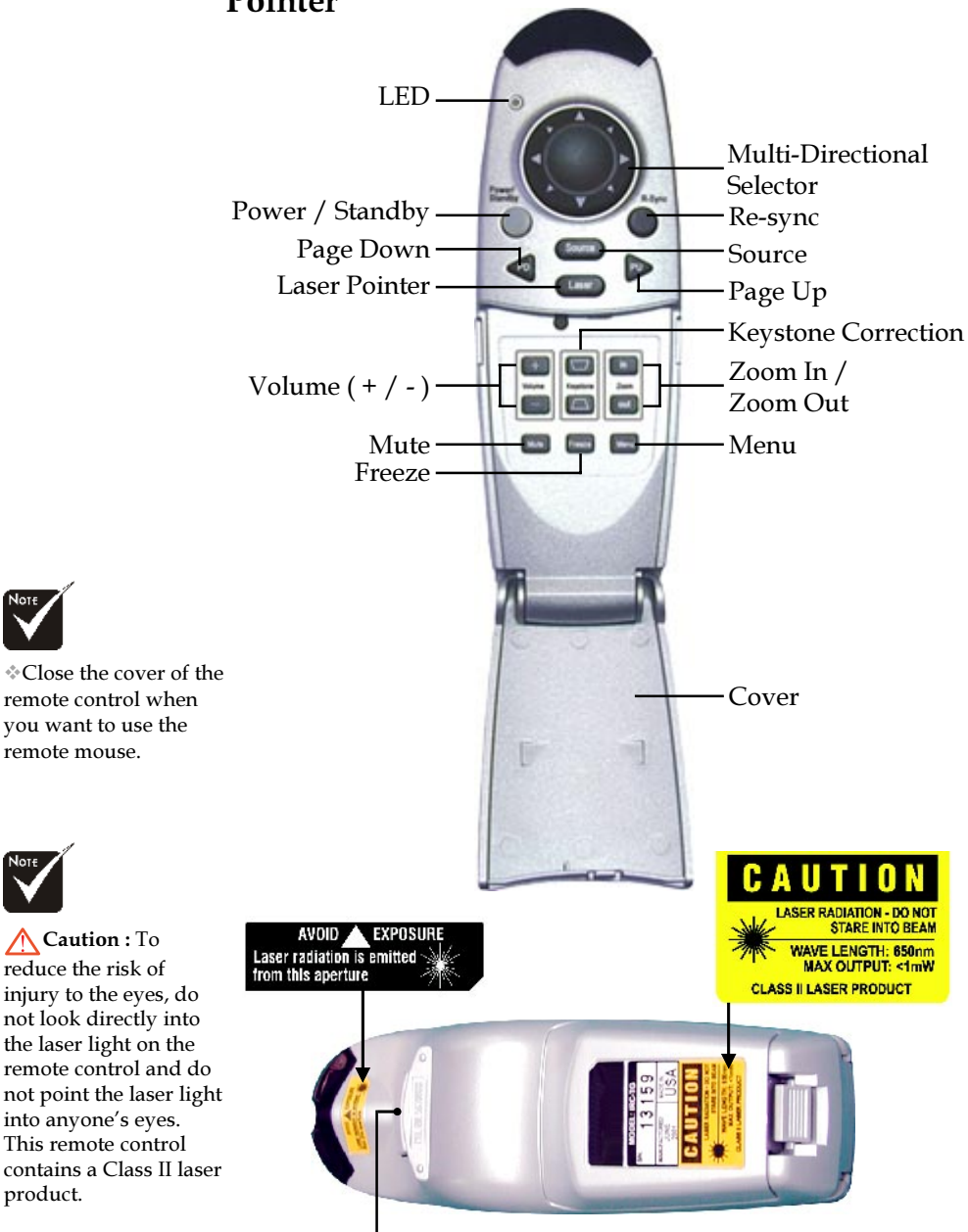

Enter Key

remote mouse.

Caution : To

reduce the risk of

product.

## **Connecting the Projector**

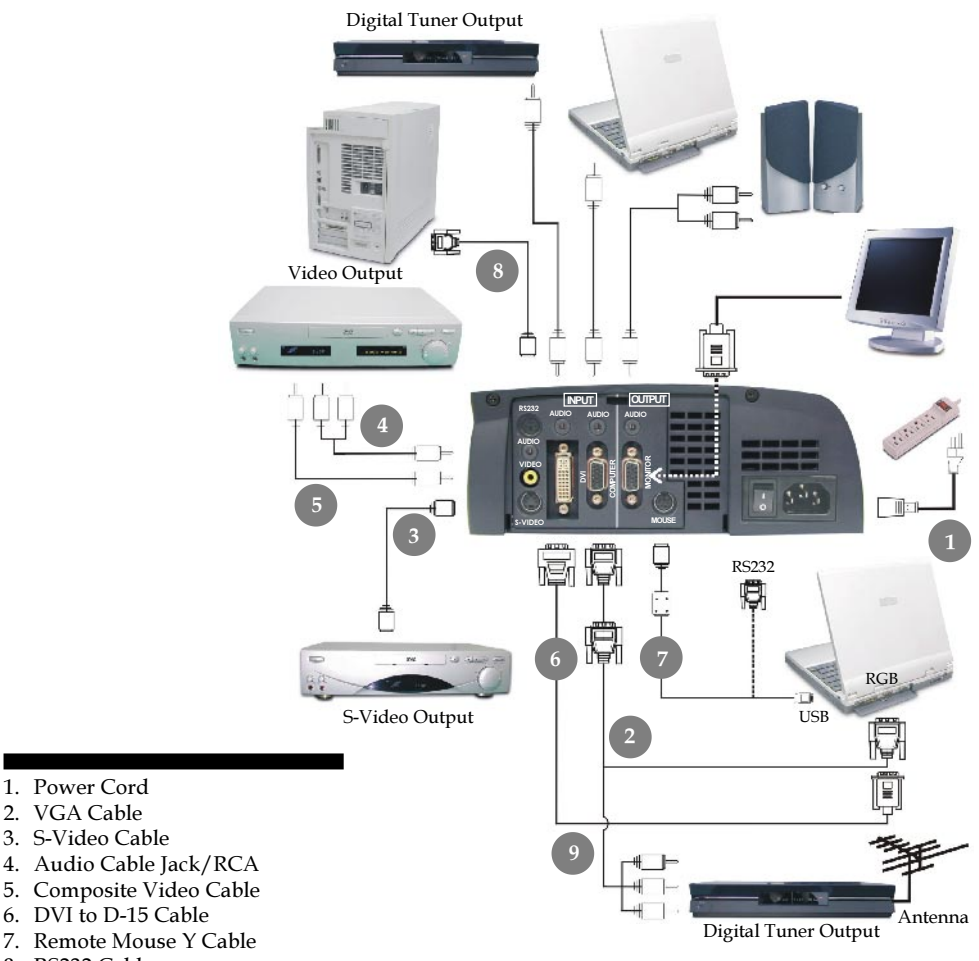

3. S-Video Cable

1. Power Cord 2. VGA Cable

- 5. Composite Video Cable 6. DVI to D-15 Cable
- 7. Remote Mouse Y Cable
- 8. RS232 Cable
- 9. D-15 to RCA Cable for HDTV/ Component (optional)
	- To ensure the projector works well with your computer, please configure the display mode of your graphic card to make it less than or equal to 1024 X 768 resolution. Make sure timing of the display mode is compatible with the projector. Refer to the "Compatibility Modes" section on page 36.

## Powering On/Off the Projector

## Powering On the Projector

- 1. Remove the lens cap. $\bullet$
- 2. Ensure that the power cord and signal cable are securely connected.
- 3. Turn on the main power switch on the side of the projector and allow the projector to warm up for 1-2 minutes.  $\bullet$
- 4. Turn on the lamp by pressing "Power/Standby" button on the control panel.  $\bullet$

The startup screen will display and count down for 20 seconds and the Power/Standby indicator will light solid amber.

The "LAMP" LED indicator will light solid green.

- 5. Turn on your source (computer, notebook, or video player, etc.). The projector will detect your source automatically.
- $\cdot$  If the screen displays "No Signal", please make sure the signal cables are securely connected.
- $\cdot$  If you connect multiple sources at the same time, use the "Source" button on the Remote Control or Panel Control to switch.

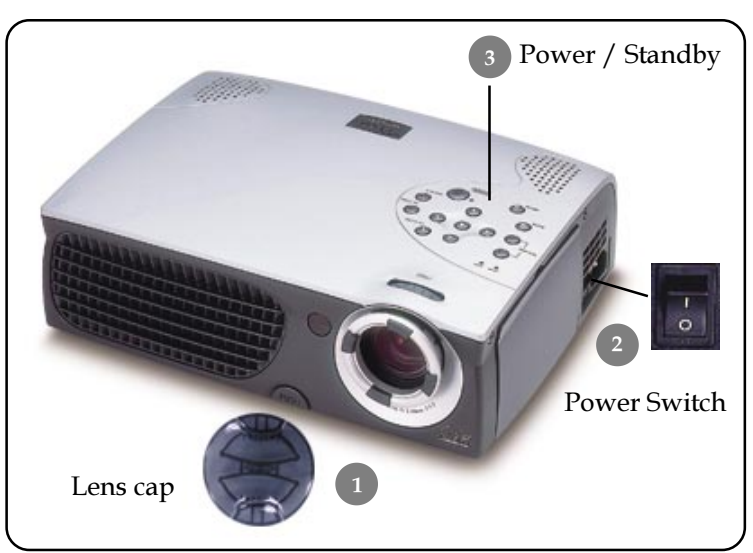

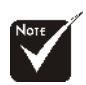

Turn on the projector first and then the computer.

## **Powering Off the Projector**

- 1. Press the "Power/Standby" button to turn off the projector lamp.
- 2. After pressing the "Power/Standby" button, you will see a message "Power off the lamp?" on the on-screen display. Press the "Power/Standby" button again to confirm. Otherwise the message will disappear after 5 seconds.
- 3. "Power/Standby" LED indicator will light solid amber for about 30 seconds. After the "Power/Standby" indicator starts flashing, you can turn off the main power switch on the side of the projector.

If you want to turn on the projector again, you must press the "Power/Standby" button within 90 seconds of the indicator flashing.

- 4. Do not turn on the projector immediately following a power off procedure.
- $\bullet\quad$  When the "LAMP" indicator flashs green for about 10 seconds, you will see a message "Fan Fail" on the on-screen display. Please contact your local dealer or our service center.
- When the "TEMP" indicator lights solid orange, it indicates the projector has been overheated. You will see a message "Over" Temperature" on the on-screen display. The projector will automatically shut itself down. Under normal conditions, the projector can be switched on again for your presentation. If the problem persists, you should contact your local dealer or our service center.

## **Adjusting the Projected Image**

## **Adjusting the Projector Height**

The projector is equipped with an elevator foot for adjusting the projector height.

To raise the projector:

- 1. Press the elevator button  $\mathbf{0}$ .
- 2. Raise the projector to the desired display angle  $\bullet$ , then release the button to lock the elevator foot into position.
- 3. Use  $\bullet$  to fine-tune tilt-adjustment.

To lower the projector:

- 1. Press the elevator button.
- 2. Lower down the projector, then release the button to lock the elevator foot into position.
- 3. Use  $\bullet$  to fine-tune tilt-adjustment.

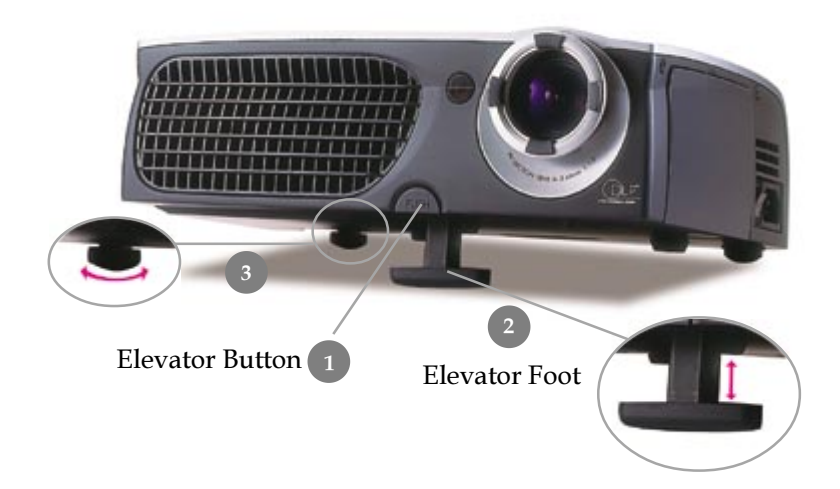

## Adjusting the Projector Zoom/Focus

You may adjust zoom ring to zoom in / out. Rotate the zoom ring counter-clockwise to zoom in and clockwise to zoom out. To focus the image, rotate the focus ring until the image is clear. The projector will focus at distances from 3.74 feet to 32.81 feet (1.14m to 10.00m)

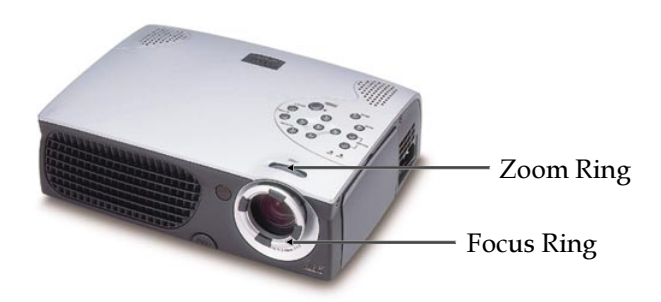

## Adjusting Projection Image Size

![](_page_14_Figure_5.jpeg)

![](_page_14_Figure_6.jpeg)

\* This graph is for user's reference only.

## **Panel Control & Remote Control**

There are two ways for you to control the functions: Remote Control and Panel Control

### **Panel Control**

## Remote Control

![](_page_15_Picture_5.jpeg)

#### **Use the Remote Control**

#### Power / Standby

Refer to the "Power On/Off the Projector" section on page  $11 - 12$ 

#### Source

Press "Source" to choose RGB, DVI-Digital, DVI-Analog, S-Video, Composite, Component and HDTV sources.

#### Re-Sync

- Automatically synchronizes the projector to the input source, when you press this button while the remote control cover is opened.
- If the remote control cover is closed, the Mouse/Re-Sync button functions like the right mouse button.

![](_page_16_Picture_1.jpeg)

- ▶ When you close the cover of remote control, this key can be used as a mouse to control direction.
	- The above function is only enabled with the connection between computer and projector by RS232 cable.
- ▶ When the cover of remote control is opened, this key can be used for the  $\bigcirc$   $\bigcirc$   $\bigcirc$   $\bigcirc$  operation for OSD display.

### Page Up (Computer mode only)

 $\triangleright$  Use this button to page up.

### Page Down (Computer mode only)

 $\triangleright$  Use this button to page down.

#### Laser

 $\blacktriangleright$  Aim the remote at the viewing screen, press and hold this button to activate the laser pointer.

### Menu

Press "Menu" to open the on-screen display (OSD) menus and press **O** key to select menu items. To exit OSD, press the "Menu" button again. The projector will save any change you made automatically.

### Freeze

Press the "Freeze" button to still the screen image.

### Mute

 $\triangleright$  Use to mute sound.

### Volume  $+/-$

Increases/decreases speaker volume.

### Keystone  $+/-$

Adjust image distortion caused by tilting the projector.  $(\pm 16)$ degrees)

### Zoom In

Press "in" button of zoom function to magnifies an image up to a factor of 32 times on the projection screen.

### Zoom Out

▶ Press "out" button of zoom function to diminishes the zoom in image.

![](_page_16_Picture_25.jpeg)

Page Up / Page Down: Under remote mouse connected status only.

![](_page_16_Picture_27.jpeg)

#### Enter

- Confirm your selection of items, when you open the front cover of remote control.
- If the remote control cover is closed, the Enter button functions like the left mouse button.

#### **Use the Panel Control**

#### Power / Standby

Refer to the "Power On/Off the Projector" section on page  $11 - 12$ .

#### Source

Press "Source" to choose RGB, DVI-Digital, DVI-Analog, S-Video, Composite, Component and HDTV sources.

#### **Re-Sync**

 $\blacktriangleright$  Automatically synchronizes the projector to the input source.

#### Zoom

▶ When you press "Zoom" button, the zoom icon appears on the screen. Press  $\bigcirc$  or  $\bigcirc$  button to zoom in or zoom out of the image.

#### **Four Directional Select Keys**

 $\triangleright$  Use  $\bigcirc$   $\bigcirc$   $\bigcirc$   $\bigcirc$  to select items or make adjustments for your selection.

#### Enter

Confirm your selection of items.

#### Menu

Press "Menu" to open the on-screen display (OSD) menus and press **O** key to select menu items . To exit OSD, press the "Menu" button again. The projector will save any change you made automatically.

#### Mute

 $\blacktriangleright$  Use to mute sound

#### Volume

▶ Increases/decreases speaker volume.

## **On-Screen Display Menus**

### How to operate

- The Projector has multilingual On-Screen Display(OSD) menus that allow you to make image adjustments and change a variety of settings. In computer source, the OSD will be the "Computer OSD". In video source, the OSD will be the "Video OSD". The projector will detect the source automatically.
- To open the OSD menu, press the "Menu" button on the Remote Control or Panel Control.
- When OSD is displayed, press  $\bigcirc$   $\bigcirc$  key to select main items.
	- E.g.: Image-I  $\rightarrow$  Image-II  $\rightarrow$  Audio  $\rightarrow$  Language  $\rightarrow$  Management  $\rightarrow$ PIP →Image-I...

While making selection on a particular page, press "Enter" key to go into submenu.

- **Press**  $\bigcirc$   $\bigcirc$  key to select the required item and adjust the settings by  $\bigodot$  key. When a specified item is selected, the color of the item will change from yellowish brown to blue.
	- E.g.: Brightness → Contrast → Color Temp. → Zoom → Keystone → Brightness...
- $\triangleright$  While using  $\bigcirc$   $\bigcirc$  key to adjust the parameter or required function in the items of the submenu, confirm all the functions of the main menu by pushing "Enter" button after all/part of the items have been modified. Press "Enter" button to confirm, and the screen will be back to the main menu at once. Only  $\bigcirc$ key is enabled now.
- To exit the OSD, press the "Menu" button again.

### **Computer mode**

![](_page_19_Figure_2.jpeg)

# Image-I *(Computer mode)*

### **Brightness**

Adjusting the brightness of the image.

- $\triangleright$  Press the  $\bigtriangleup$  to darken image.
- $\triangleright$  Press the  $\triangleright$  to lighten the image.

### Contrast

The contrast controls the degree of difference between the lightest and darkest parts of the picture. Adjusting the contrast changes the amount of black and white in the image.

- $\triangleright$  Press the  $\triangleleft$  to decrease the contrast.
- $\triangleright$  Press the  $\triangleright$  to increase the contrast.

### **Color Temperature**

Adjust the color temperature. The range is from "0" to "3". The factory default is "2". With the higher temperature, the screen looks colder; with the lower temperature, the screen looks warmer.

### Zoom

- **Press the C** to Magnify an image up to a factor of 32 times on the projection screen.
- $\triangleright$  Press the  $\triangleleft$  to Diminish the zoom in image.

### **Keystone (Keystone Correction)**

Adjust image distortion caused by tilting projection. (±16 degrees) **White Segment** 

Use the white segment control to set the white peaking level of DMD chip. 0 stands for minimal peaking, and 10 stands for maximum peaking. If you prefera stronger image, adjust toward the minimum setting. For a smooth and more natural image, adjust toward the minimum setting.

### Video mode

![](_page_20_Picture_2.jpeg)

# Image-I (Video mode)

### **Brightness**

Adjusting the brightness of the image.

- $\triangleright$  Press the  $\bigcirc$  to darken the image.
- $\triangleright$  Press the  $\triangleright$  to lighten the image.

### Contrast

The contrast controls the degree of difference between the lightest and darkest parts of the picture. Adjusting the contrast changes the amount of black and white in the image.

- Press the contrast.
- $\triangleright$  Press the  $\triangleright$  to increase the contrast.

### Color

The color setting adjusts a video image from black and white to fully saturated color.

- $\triangleright$  Press the  $\triangleright$  to decrease the amount of color in the image.
- $\triangleright$  Press the  $\triangleright$  to increase the amount of color in the image.

### <u>White Segment</u>

Use the white segment control to set the white peaking level of DMD chip. 0 stands for minimal peaking, and 10 stands for maximum peaking. If you prefer a stronger image, adjust toward the maximum setting. For a smooth and more natural image, adjust toward the minimum setting.

### Tint

The tint adjusts the color balance of red and green.

- $\triangleright$  Press the  $\triangleright$  to increase the amount of green in the image.
- $\triangleright$  Press the  $\triangleright$  to increase the amount of red in the image.

### Video mode

![](_page_21_Figure_2.jpeg)

# Image-I (Video mode)

### **Sharpness**

Adjusting the sharpness of the image.

- $\triangleright$  Press the  $\triangleleft$  to decrease the sharpness.
- $\triangleright$  Press the  $\triangleright$  to increase the sharpness.

### **Computer mode**

![](_page_22_Figure_2.jpeg)

# Image-II (Computer mode)

### $16:9/4:3$

You can use this function to fit your desired aspect ratio type.

### **Frequency**

"Frequency" is for changing the display data frequency to match the frequency of your computer's graphic card. When you experience a vertical flickering bar, use this function to make an adjustment.

### Tracking

Choose "Tracking" item to synchronize the signal timing of the display with that of the graphic card. When you experience an unstable or flickering image, use this function to correct it.

### Reset

Choose "Yes" to return the display parameters back to factory default.

### **Horizontal Position**

- Press the obtained by the image left.
- $\triangleright$  Press the  $\triangleright$  to move the image right.

### **Vertical Position**

- $\triangleright$  Press the  $\triangleright$  to move the image up.
- $\triangleright$  Press the  $\triangleleft$  to move the image down.

![](_page_22_Picture_18.jpeg)

**Reset:** Reset items include both Image-I and Image-II settings.

#### Video mode  $angle$   $|$ Management Image-II **Audio**  $Imaae-I$ Keystone Color Temp  $\sqrt{80}$  $6.9/4.3$ Reset  $\blacksquare$ Yes

# **Image-II** (Video mode)

### **Keystone Correction**

Adjust image distortion caused by tilting the projector.  $(\pm 16)$ degrees)

## $16:9/4:3$

You can use this function to fit your desired aspect ratio type.

### **Color Temperature**

Adjust the color temperature. The range is from "0" to "3". The factory default is "2". With the higher temperature, the screen looks colder; with the lower temperature, the screen looks warmer.

### **Reset**

Choose "Yes" to return the display parameters back to factory default.

![](_page_23_Picture_11.jpeg)

Reset: Reset items include both Image-I and Image-II settings.

## **Computer / Video mode**

![](_page_24_Figure_2.jpeg)

### Volume

- $\triangleright$  Press the  $\bigodot$  to decrease the volume.
- $\triangleright$  Press the  $\triangleright$  to increase the volume.

### **Treble**

The treble setting controls the higher frequencies of your audio source.

- Press the contecrease the treble.
- $\triangleright$  Press the  $\triangleright$  to increase the treble.

### **Bass**

The Bass setting controls the lower frequencies of your audio source.

- Press the to decrease the bass.
- $\blacktriangleright$  Press the  $\blacktriangleright$  to increase the bass.

### Stereo / Mono

- $\triangleright$  Mono  $\bigcirc$  : Mono sound effect.
- $\triangleright$  Stereo  $\circ$  : Stereo sound effect.

### Mute

- $\triangleright$  Choose the left icon to turn mute on.
- > Choose the right icon to turn mute off.

![](_page_24_Picture_20.jpeg)

 The OSD does not include a PIP menu under Video mode.

![](_page_25_Figure_1.jpeg)

### Language

You can display the multilingual OSD menu . Use the  $\bigcirc$  and  $\bigcirc$ key to select your prefered language.

![](_page_25_Picture_4.jpeg)

 The OSD does not include a PIP menu under Video mode.

### **Computer mode**

![](_page_26_Picture_2.jpeg)

# Management (Computer mode)

### **Menu Location**

Choose the Menu location on the display screen.

### **Projection**

![](_page_26_Picture_7.jpeg)

Front-Desktop

The factory default setting.

### **Rear-Desktop**

When you select this function, the projector reverses the image so you can project behind a translucent screen.

### **Front-Ceiling**

When you select this function, the projector turns the image upside down for ceiling-mounted projection.

![](_page_26_Picture_14.jpeg)

### **Rear-Ceiling**

When you select this function, the projector reverses and turns the image upside down at same time. You can project from behind a translucent screen with ceiling mounted projection.

### **Image Mode**

There are 4 factory presets optimized for various types of images.

- Film : For home theater.
- Video: For video mode.
- Graphics : For graphics.
- PC : For computer or notebook.

![](_page_26_Picture_23.jpeg)

†The OSD does not include a PIP menu under Video mode.

### **Computer mode**

![](_page_27_Picture_2.jpeg)

# Management (Computer mode)

### **Lamp Reminding**

Choose this function to show or to hide warning message when the changing lamp message is displayed. The message will show up 30 hours before end of life.

### **Lamp Reset**

Reset the lamp setting only when the new lamp is replaced.

### **Signal Type**

Select signal type between RGB and YPbPr sources.

![](_page_27_Picture_10.jpeg)

 The OSD does not include a PIP menu under Video mode.

## Video mode

![](_page_28_Picture_2.jpeg)

# Management (Video mode)

### **Menu Location**

Choose the Menu location on the display screen.

### **Projection**

![](_page_28_Picture_7.jpeg)

Front-Desktop

The factory default setting.

![](_page_28_Picture_10.jpeg)

### Rear-Desktop

When you select this function, the projector reverses the image so you can project behind a translucent screen.

### **Front-Ceiling**

When you select this function, the projector turns the image upside down for ceiling-mounted projection.

![](_page_28_Picture_15.jpeg)

### **Rear-Ceiling**

When you select this function, the projector reverses and turns the image upside down at same time. You can project from behind a translucent screen with ceiling mounted projection.

### **Image Mode**

There are 4 factory presets optimized for various types of images.

![](_page_28_Picture_20.jpeg)

- Video: For video mode.
- Graphics : For graphics.
- PC : For computer or notebook.

### Video mode

![](_page_29_Picture_2.jpeg)

# Management (Video mode)

### **Lamp Reminding**

Choose this function to show or to hide warning message when the changing lamp message is displayed. The message will show up 30 hours before end of life.

### **Lamp Reset**

Reset the lamp setting only when the new lamp is replaced.

### **Computer mode**

![](_page_30_Picture_2.jpeg)

# **PIP**: Picture-In-Picture (Computer mode)

### **Size**

Choose the PIP screen size. If you choose "Off" to turn off the PIP screen.

### Source

Choose the input source of the projector.

- $\triangleright$  Auto: Automatically synchronizes the projector to the input source.
	- : Select the input source to Composite video.

![](_page_30_Picture_10.jpeg)

### Position

Choose the PIP screen position on the display screen.

### **Horizontal Position**

- $\triangleright$  Press the  $\bigwedge$  to move the image left.
- $\triangleright$  Press the  $\triangleright$  to move the image right.

### **Vertical Position**

- $\triangleright$  Press the  $\triangleright$  to move the image up.
- $\triangleright$  Press the  $\triangleright$  to move the image down.

![](_page_30_Picture_19.jpeg)

†The OSD does not include a PIP menu under Video mode.

## Troubleshooting

If you are experiencing trouble with the projector, refer to the following. If the problem persists, please contact your local reseller or service center.

#### Problem : No image appears on screen.

- Ensure all the cables and power connections are correctly and securely connected as described in the "Installation" section.
- Ensure the pins of connectors are not crooked or broken.
- Check if the projection lamp has been securely installed. Please refer to the "Changing the lamp" section.
- $\blacktriangleright$  Make sure you have removed the lens cap and the projector is switched on

### Problem : Partial, scrolling or incorrectly displayed image.

- Press the "Re-Sync" button on the Remote Control or the Panel Control
- $\blacktriangleright$  If you use a PC:

If the resolution of your computer is higher than  $1024 \times 768$ . Follow the steps outlined below to reset the resolution.

For Windows 3.x:

- 1. In the Windows Program Manager, click the "Windows Setup" icon in the Main group.
- 2. Verify that your display resolution setting is less than or equal to  $1024 \times 768$ .

For Windows 95,98,2K,XP:

- 1. Open "My Computer" icon, the "Control Panel" folder, and then double click the "Display" icon.
- 2. Select the "Setting" tab.
- 3. In the "Desktop Area" you will find the resolution setting. Verify that the resolution setting is less than or equal to  $1024 \times$ 768 resolution.

If the projector is still not projecting the whole image, you will also need to change the monitor display you are using. Refer to the following steps.

# $E$ nglish Appendices

- 4. Follow above steps 1~2. Click on the "Advanced Properties" button.
- 5. Select the "Change" button under the "Monitor" tab.
- 6. Click on "Show all devices". Then select "Standard monitor types" under the "Manufactures" box ; choose the resolution mode you need under the "Models" box.
- 7. Verify that the resolution setting of the monitor display is less than or equal to  $1024 \times 768$ .
- $\blacktriangleright$  If you are using a Notebook PC:
	- 1. You are required to implement above steps of resolution setting of computer first.
	- 2. Switch the Notebook PC display to the "external display only" or "CRT only" mode.
- $\blacktriangleright$  If you are experiencing difficulty in changing resolutions or your monitor freezes, restart all the equipment and the projector.

### Problem: The screen of the Notebook or PowerBook computer is not displaying your presentation.

 $\blacktriangleright$  If you are using Notebook PC:

Some Notebook PCs may deactivate their own computers' screen when a second display device is in use. Each of them has a different way to be reactivated. Refer to your computer's documentation for detailed information.

<u>If you are using an Apple PowerBook:</u>

In Control Panels, open the PowerBook Display to select Video Mirroring "On".

#### Problem : Image is unstable or flickering

- ▶ Use "Tracking" to correct it.
- > Change the monitor color setting from your computer.

#### Problem : Image has vertical flickering bar

- $\triangleright$  Use "Frequency" to make an adjustment.
- ▶ Check and reconfigure the display mode of your graphic card to make it compatible with the product.

 $E$ nglish **Appendices** 

#### Problem : Image is out of focus

- Adjust the Focus Ring on the projector lens.
- Make sure the projection screen is between the required distance  $3.74$ ft. $(1.14m)$  ~  $32.81$ ft. $(10.00m)$  from the projector.

### Problem: The screen is outstretched when displaying 16:9 DVD.

The projector itself will automatically detect 16:9 DVD and adjust the aspect ratio by digitization to full screen with 4:3 default setting.

If the projector is still outstretched, you will also need to adjust the aspect ratio by referring to the following:

- Please select 4:3 aspect ratio type on your DVD player if you are playing a 16:9 DVD.
- If you can't select 4:3 aspect ratio type on your DVD player, please select 4:3 On Screen-Display(OSD) function of the projector for your display.

#### Problem : Image is reversed.

To open "Menu" then select "Management" to adjust the projection.

#### Problem: Lamp burns out or makes a popping sound

> When the lamp reaches its end of life, it will burn out and may make a loud popping sound. If this happens, the projector will not turn back on until the lamp module has been replaced. To replace the lamp, follow the procedures in the "Changing the Lamp".

![](_page_34_Picture_0.jpeg)

## Changing the lamp

The projector will detect the lamp life itself. It will show you a warning message "Lamp may fail soon! Replacement Suggested!" When you see this message, please contact your local reseller or service center to change the lamp as soon as possible.

Make sure the projector has been cooled down for at least 30 minutes before changing the lamp.

![](_page_34_Picture_4.jpeg)

![](_page_34_Picture_5.jpeg)

dropped.

 $\bigwedge$  Warning : To reduce the risk of personal injury, do not drop the lamp module or touch the lamp bulb.

The bulb may shatter

and cause injury if it is

### **Lamp Changing Procedure:**

- 1. Turn off the power to the projector by pressing the Power/ Standby button.
- 2. Allow the projector to cool down at least 30 minutes.
- 3. Turn off the main power switch.
- 4. Disconnect the power cord.
- 5. Use screwdriver to remove the screw from the cover. $\bullet$
- 6. Remove the cover.  $\bullet$
- 7. Remove the 2 screws from the lamp module.  $\bullet$
- 8. Pull out the lamp module.<sup>O</sup>

To replace the lamp module, reverse the previous steps.

![](_page_34_Picture_17.jpeg)

Warning: Lamp compartment is hot! Allow it to cool down before changing lamp!

# $E$ nglish **Appendices**

# **Specifications**

Light Valve Lamp Number of Pixels Displayable Color Projection Lens

Projection Screen Size **Projection Distance** Video Compatibility

H. Frequency

V. Frequency Multimedia Audio

Power Supply

**Power Consumption** I/O Connectors

Weight Dimensions  $(W \times H \times D)$ Environmental

Safety Regulation

- Single Chip DLP™ Technology
- 250W User Replaceable UHP AC Lamp
- 1024 pixels(H)  $X$  768 lines(V)
- 16.7M colors
- F/2.44~2.69 f=28.8~34.5mm with 1.2 x zoom & focus
- 23.4"~246.1" Diagonal
- $-3.74 \times 32.81$  ft (1.14m $\sim$ 10.00m)
- NTSC/NTSC 4.43/PAL/PAL-M/PAL-N/SECAM and HDTV compatible
- Composite video & S-Video capability
- 15kHz~100kHz horizontal scan
- 43Hz~120Hz vertical refresh
- Two internal speakers with 3 watts output
- Universal AC input 100~240V; Input Frequency 50-60Hz
- 360 watts at normal operation
- Power: AC power input socket
- Computer Input: One 30-pin DVI for DVI signal One 15-pin D-sub for analog/component and HDTV signal
	- One RS232 input
- Computer Output One 15-pin D-sub computer output
- Video Input: One Composite video RCA input One S-Video input
- Audio Input: One phone jack for audio input
- Audio Output: One phone jack for audio output
- Mouse Output: One 8-pin connector for remote mouse output (USB & RS232)
- $-6.6$  lbs  $(2.99 \text{ kgs})$
- $10.9 \times 8.9 \times 3.3$  inches (277 x 225 x 85 mm)
- Operating Temperature:  $41^{\circ}F \sim 95^{\circ}F$  (5 $^{\circ}C \sim 35^{\circ}C$ ) Humidity: 80% maximum
- Storage Temperature:  $14^{\circ}F \sim 140^{\circ}F$  (- $10^{\circ}C \sim 60^{\circ}C$ ) Humidity: 80% maximum
- FCC Class B,CE Class B,VCCI-II,UL,cUL,TÜV,CCC, **PSE**

![](_page_36_Picture_0.jpeg)

## **Compatibility Modes**

![](_page_36_Picture_725.jpeg)

![](_page_36_Picture_3.jpeg)

Remark : "\*" compression computer image.